# **Timesheet Approvers**

### **1. Timesheet Approver Access**

Approvers will be able to View/Approve/Reject Timesheets and Expenses submitted to them by Candidates. They will only have access to the Candidates on whose Assignment Records they are marked as the Approver.

Using the credentials (email address + password) provided to them, they can go to [www.jobdiva.com](http://www.jobdiva.com/) and login to access the Timesheet Approver Portal. It is recommended that they use Internet Explorer to access this portal.

In this portal, they will be able to see all Timesheets and Expenses submitted for their Approval. They will not have access to any Jobs, Candidates, etc.

Timesheet Approvers will have a minimal view of the system, seeing only their own Contact information and Timesheets and Expenses submitted to them.

The view below is one of an actual Timesheet Approver:

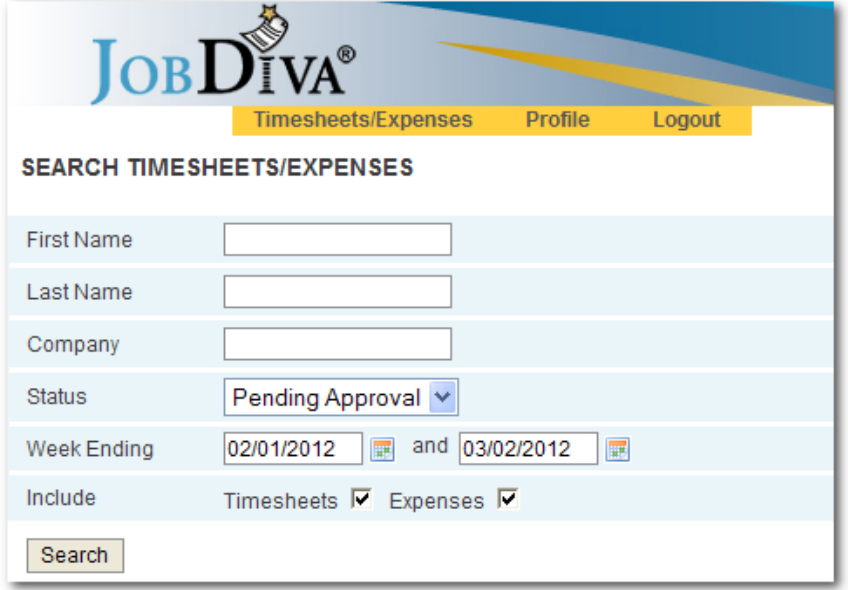

### **2. Email Notifications**

As Timesheets and Expenses are submitted for their approval, the Approver will receive automatic email notifications which will include links to the specific Timesheets and Expenses pending their Approval. This does not need to be selected as an option; it happens by default. All emails will include a link to that specific Timesheet or Expense. If they are not currently logged into the portal, they will be prompted to login before being redirected to that specific Timesheet or Expense.

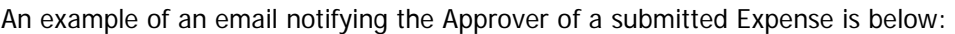

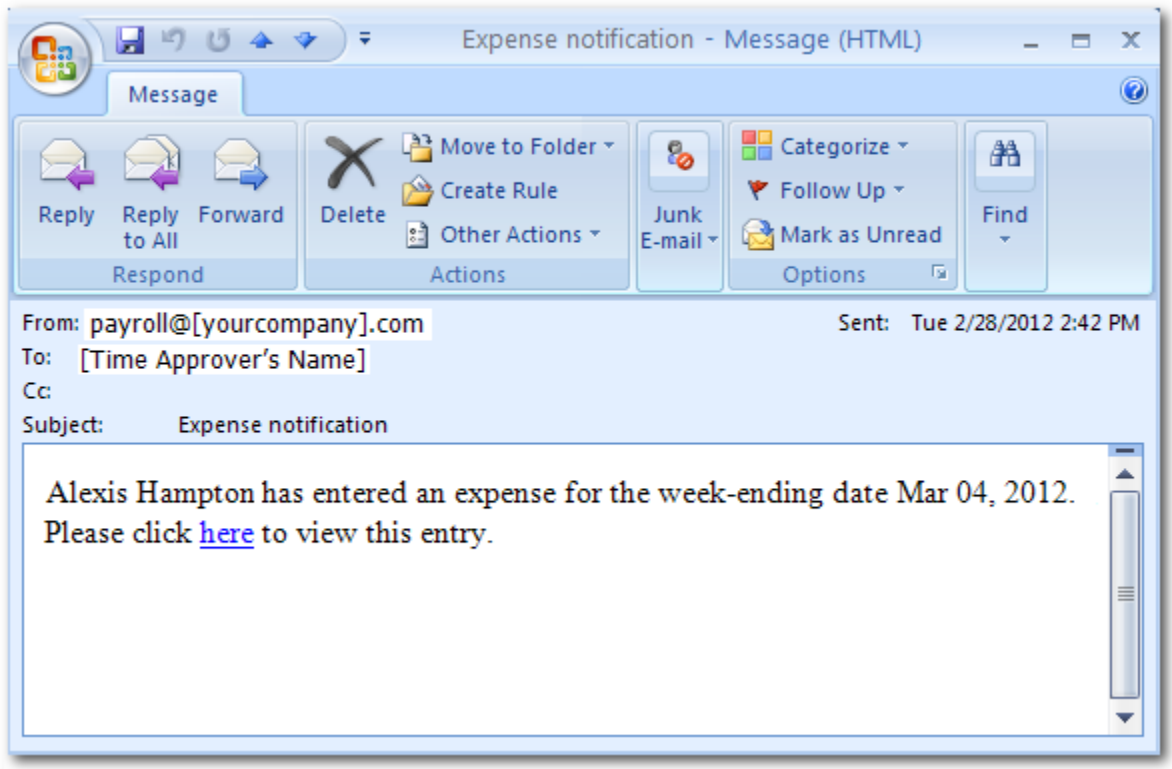

### **3. Searching for Timesheets and Expenses**

Within the portal, a Timesheet Approver can search for Timesheets and Expenses submitted to them. This search can be filtered by the name of the Candidate (First and/or Last name), the Company where the Candidate is working, the Status of the entered Timesheets and Expenses (All, Pending Approval, Approved, and Rejected) or the Week Ending date. They can chose to further filter the results to include either Timesheets or Expenses, or both.

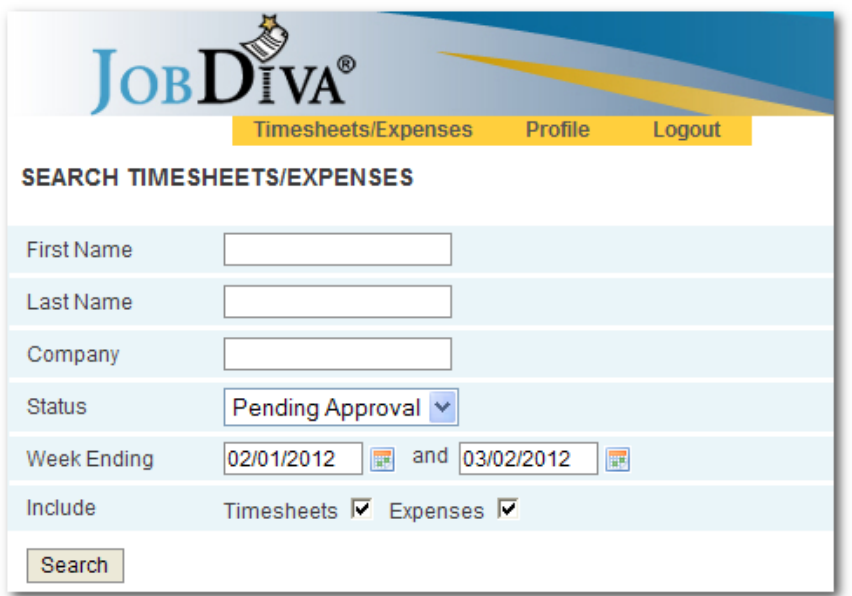

JobDiva will redirect to a page listing the Search Results. This view will provide the Employee and Approver's names, Status Type, number of hours worked and dates when a Timesheet or Expense was submitted and approved or rejected.

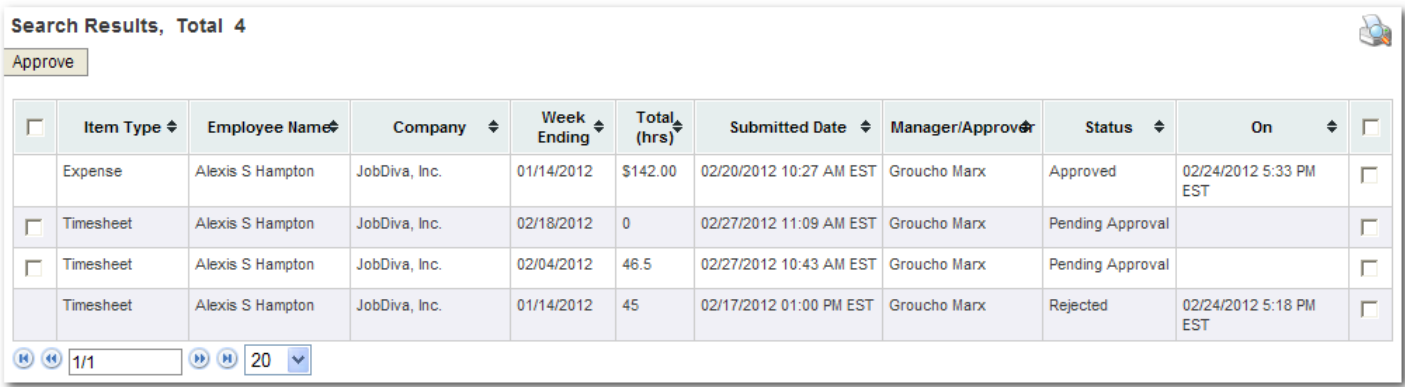

# **4. Approving/Rejecting Timesheets and Expenses**

#### Single Approval

To view a Submitted Timesheet, click on its Week Ending date. The detailed version of the Timesheet will show the hours a Candidate entered in for a specific week. If the user is listed as an Approver on that Candidate's Bill Record, they will see [Approve] and [Reject] buttons. Users who are not listed as an Approver will not see those buttons.

A Timesheet pending approval:

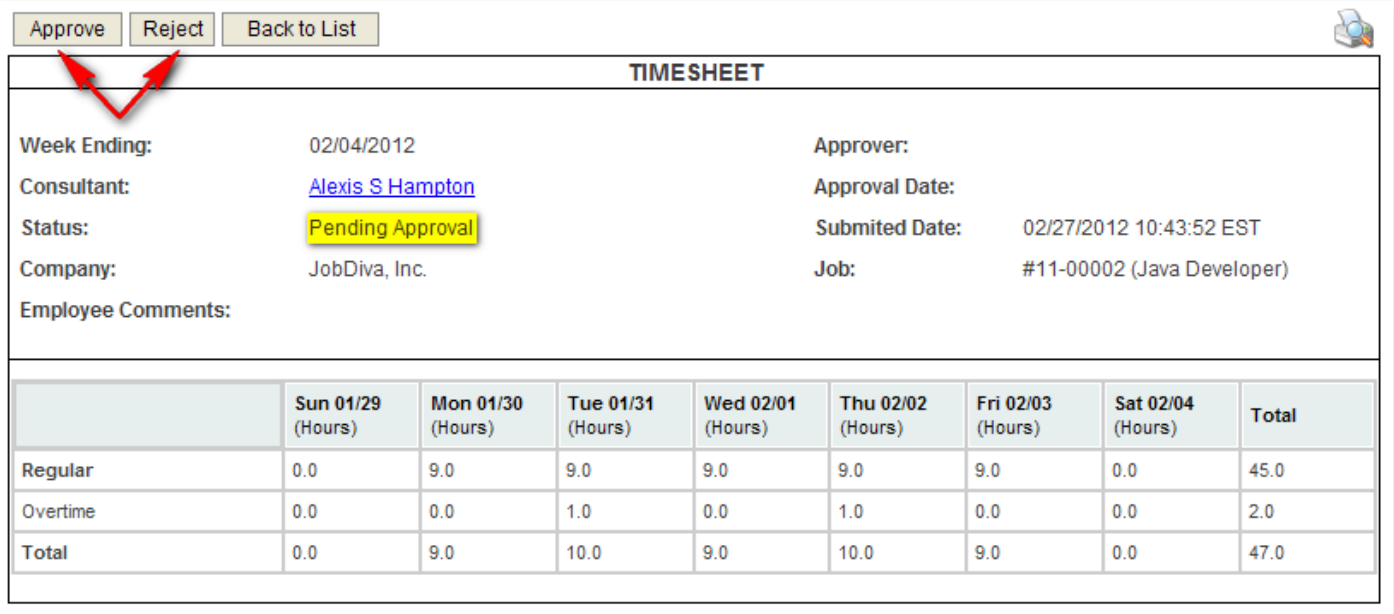

An Expense pending approval:

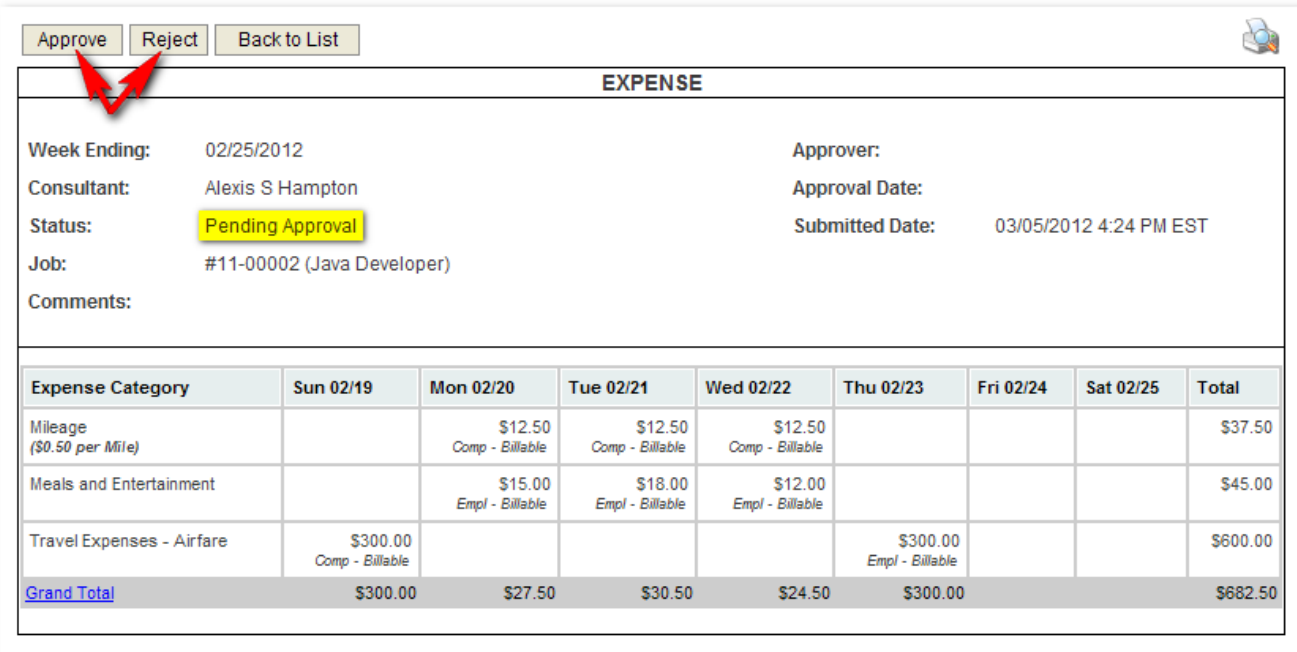

Clicking [Approve] will pop-up a window displaying the team's certification message.

The Approver must click [Submit] to continue.

![](_page_3_Picture_26.jpeg)

An email will be generated to the Candidate, alerting them that their submittal has been approved, such as in the example below:

![](_page_4_Picture_54.jpeg)

Clicking [Reject] will pop-up a window to enter a comment which will be stored both there on the electronic Timesheet and will display to the Candidate in the Portal as well.

![](_page_4_Picture_55.jpeg)

Rejecting a Timesheet or Expense will generate an email to the Candidate, alerting them that their submittal has been rejected, such as in the example below:

![](_page_4_Picture_56.jpeg)

After a Timesheet or Expense has been rejected, the Candidate will be able to re-enter information for that Week Ending and submit again. The Timesheet Approver will be notified again.

#### Bulk Approval

To perform a bulk Approval, select any Timesheets or Expenses to be included by checking in the boxes on the left side of the screen. Click the [Approve] button.

A pop out window will appear confirming that the information is accurate. Agree to proceed with the bulk approval of Timesheets or Expenses.

![](_page_5_Picture_51.jpeg)

## **5. Printing Timesheets and Expenses for Signatures**

The Approver and Users with access to the Timesheet and Expenses module have the ability to print out single and multiple Time and Expenses.

To perform a single print, click the printer Expense detail view.

![](_page_5_Picture_52.jpeg)

![](_page_5_Picture_53.jpeg)

This will generate a printable version of the Timesheet or Expense with additional spaces added for dates and signatures:

![](_page_6_Picture_19.jpeg)

To perform a Bulk Print, search for Timesheets and/or Expenses, then check in the boxes on the far right side of the page to select which items should be included in the printing.

![](_page_6_Picture_20.jpeg)

Each Timesheet and Expense will print on a separate page.